# **NEXOS<sup>1</sup> Lab2 – Interacting with Embedded XINU Operating System**

# **CSE321: Embedded and Realtime Operating Systems Fall 2015 Due date: 11/20/2015 (you need to demo it during recitations)**

# **1. Objectives and overview of the project:**

We have prepared a simple hardware system and embeded in it a minimal operating system. The minimal operating system will be enhanced in this project by other features. We will use WRT54GL the wireless router from Linksys [1] and Embedded XINU operating system [2] for this purpose. Students will

- 1. Study the architecture of WRT54GL wireless router.
- 2. Test the embedded operating system using simple C programs.
- 3. Modify the EXINU code to add new shell commands.
- 4. Study the software representing various components of the Embedded XINU operating system
- 5. Study the serial port features (UART0 and UART1) offered by XINU/WRT54GL platform
- 6. Establish a communication channel between devices connected to these ports via a cyclic executive loop and try out some priority inversion problem/solution.
- 7. Build a simple chat application with user login feature and realtime constraints.

### **2. Project Environment**

#### **2.1 Operating system XINU**

XINU ("Xinu Is Not Unix") is a small, academic operating system developed at Purdue University by Dr. Douglas E. Comer in the early 1980s for the LSI-11 platform; it has now been ported to a variety of platforms. Embedded XINU is an update of this project which attempts to modernize the code base (to ANSI-compliant C) and port the system to a modern architecture (specifically the MIPS architecture).

#### **2.2 Hardware WRT54GL**

 $\overline{a}$ 

We will use wireless router WRT54GL as a host for the software we will develop for enhancing the features of an embedded operating system. WRT54GL [8] has a very interesting history the details of which can be found at [3]. The WRT54G is notable for being the first consumer-level network device that had its firmware source code released to satisfy the obligations of the GNU GPL. This allows programmers to modify the firmware to change or add functionality to the device. WRT54GL features a Broadcom MIPS processor BCM5352 (200-250Mhz), a four port Ethernet switch, 802.11b and 802.11g wireless LAN support, a Web interface for configuration of the router, 16Mbytes of SDRAM and 4Mbytes of flash memory. Any modification to the router function itself has to be done by updating the firmware on the flash memory. However we will load the embedded XINU image that we create in the SDRAM. See [4] more details on the memory layout of the SDRAM.

<sup>&</sup>lt;sup>1</sup> NEXOS: Next Generation Embedded and Realtime Systems project partially funded by NSF DUE-CCLI-0737243

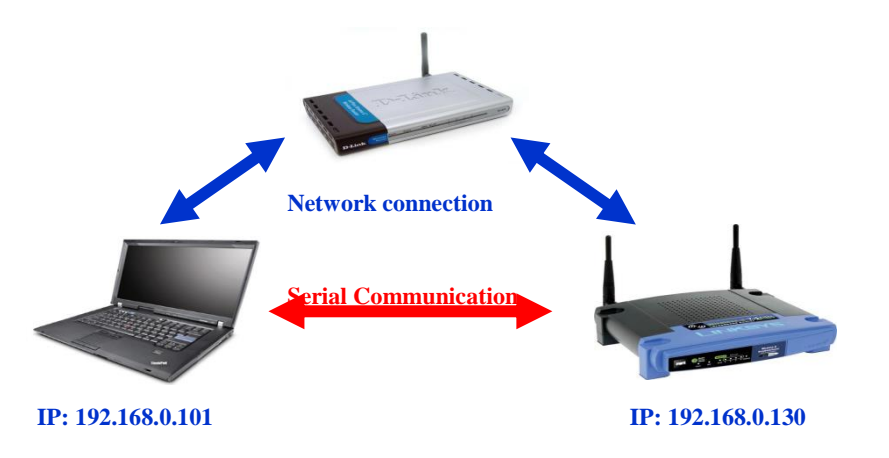

#### **Figure 1 Basic NEXOS Network to Upload Embedded XINU to WRT54GL**

### **2.3 Basic NEXOS Test Environment**

The lab environment will be supported by other hardware and software components to provide cross-compiling and networking support. In order to compile Embedded MIPS kernels on a workstation that is not itself a MIPS processor, it is necessary to build and install an appropriate cross compiler. Any time you modify the embedded XINU, the recompiled software will have to be reloaded into the WRT54GL system you are working on. A simple and basic network configuration allocating IP address to the host with the cross-compiler, the wireless router that will host the embedded XINU and a common router that forms the network are shown in Figure 1.

The Common Firmware Environment (CFE) [5] is the firmware developed by Broadcom for the BCM947xx SoC platform (among others). It is the first code that runs when the router boots and performs functions:

- Initializes the system
- Sets up a basic environment in which code can run
- Optionally provides a command line interface non-standard usage
- Loads and executes a kernel image

So, in normal operation, a user will not see CFE working at all; it will load the LinkSys kernel and send it on its merry way without hesitation. For us, however, CFE is crucial, because it provides us with the ability to load an image over the network using TFTP [6].

#### **2.4 Expanded NEXOS Test Environment**

The WRT54G can be used alone at any workstation with a serial port and a network connection. This configuration may be suitable for very small laboratory installations concerned only with hardware systems assignments, but to take maximum advantage of the power of our platform it is far more useful to collect many WRT54G's as a pool of *backends* doled out by a central server. Particularly in the context of more advanced courses in networking, it is best that this pool of backends be managed on a private network, isolated from the production network by a gateway.

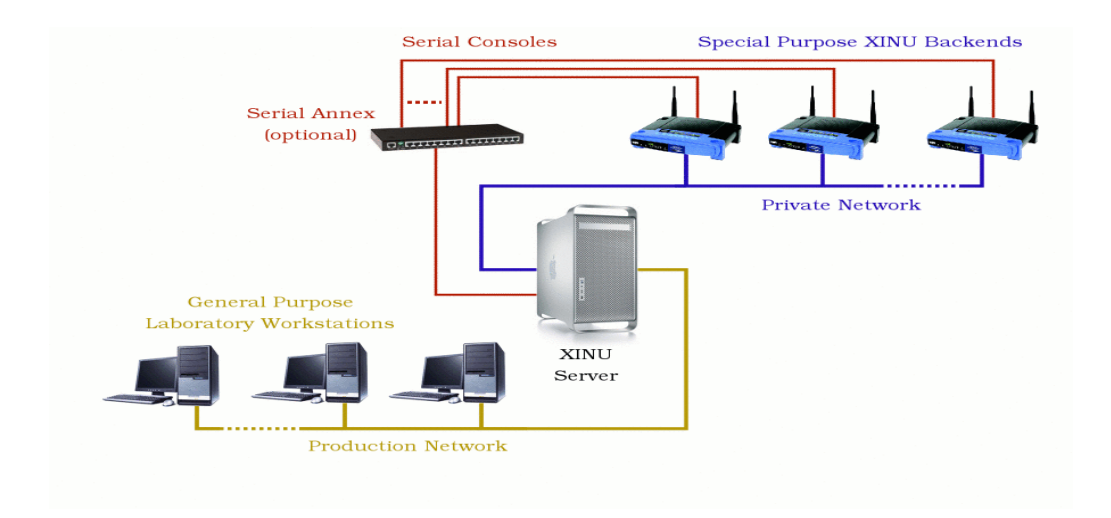

#### **Figure 2 Expanded NEXOS environment with a central server**

Figure 2 outlines the typical layout first used at Purdue and later nicknamed the *warzone* by the TinkerNet Project. A cadre of dedicated target machines resides on the private network (warzone) where students may load and run experimental kernels on demand. These dedicated, backend machines load a new O/S image from the central server across the network each time they reboot, allowing students to refresh the image frequently as they build their system.

# **3. What to do?**

**Section 3.1, 3.2, 3.3 describe stand-alone operations. While you can try this for your own interest we have prepared the lab for you, by making the modifications given below. These are given for completeness-sake and for understanding the concepts.**

# **3.1 Prepare Hardware**

- **1.** Study the various components of the environment discussed above.
- 2. Modify the Linksys WRT54GL hardware as follows: Obtain the parts as given in the list. Parts list:

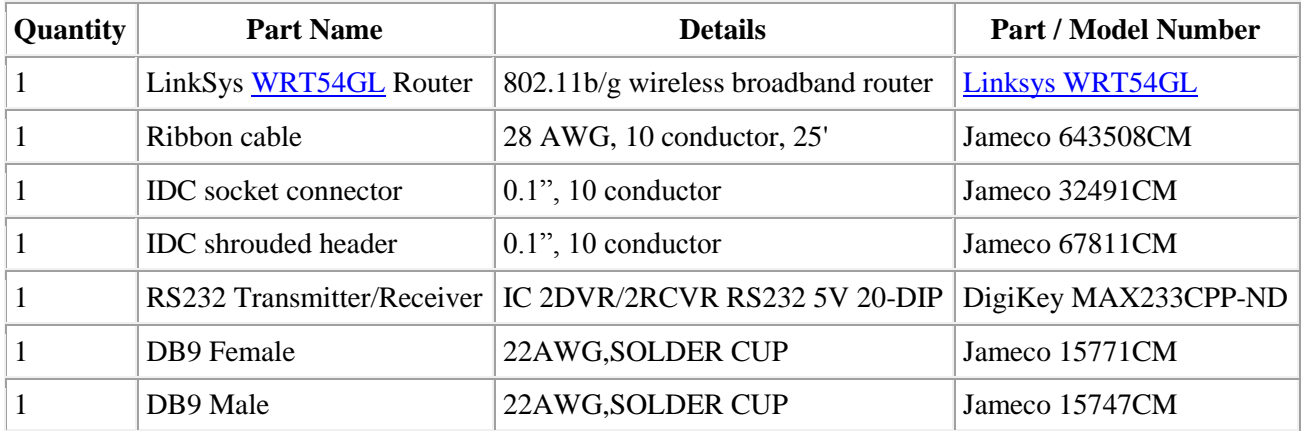

- 3. Open the router.
- 4. Attach the serial header.
- 5. Wire serial header to MAX233A RS232 receiver/transmitter.
- 6. Wire the DB9 connectors to MAX233A.

Make sure you solder the socket before mounting the chip itself.

# **3.2 Prepare software**

- 1. Download and cross-compile the embedded XINU code.
- 2. Download TFTP for loading compiled XINU into the router via CFE.
- 3. Study the XINU code in the subdirectories.
- 4. Connect the serial port UART0 to the host (laptop/computer) with embedded XINU code and load it.
- 5. Configure the serial communication software.
- 6. Power-up the router.
- 7. Access the CFE and upload the embedded XINU.

# **3.3 Test the setup (5 points)**

Build and deploy XINU and examine the commands available. Write a simple test program "Hello XINU world" and test the setup. This can be done by updating xsh test.c file in the shell directory. This file will be seed file for all the commands you are going to add to EXINU.

# **3.4 Study Embedded XINU files**

Download the Embedded XINU bundle (tarball) from [http://xinu.mscs.mu.edu](http://xinu.mscs.mu.edu/) and untar it. Examine the directory structure and understand the purpose of various directories. Specifically, study these files in the directories:

- **include (header files)**: **shell.h, device.h, gpio.h, interrupt.h, shell.h, tty.h, uart.h**
- **shell (shell command files): shell.c, xsh\_led.c, xsh\_help.c**
- **system (system operations): devtable.c, getc.c, putc.c, read.c, write.c, initialize.c, kprintf.c, open.c, close.c, startup.S**
- **all the files in tty and uart directories.**

**3.4.1 (5 points) Now edit the xinu code so that it prints out your own personal logo instead of XINU. Example: BINA, AJAY, QILI, ANDY.. etc. Don't print our names. Print yours when the system starts.**

# **3.5 Write simple shell commands (10 points)**

The XINU shell is a subsystem designed as an interface for interacting with the operating system. The shell relies on the TTY driver to receive user input and provide output to the user. When XINU starts, a shell process is spawned for each serial port (or TTY). TTY operates on the UART driver. Study the steps given in <http://xinu.mscs.mu.edu/Shell> to understand how to create a shell command. Add this shell command:

**palindrome** *string that checks of the given string is a palindrome or not and prints a message. The string can be given as a command line argument.*

- **palindrome unix**
- **no**
- **palindrome beboxeb**
- **yes**

# **3.6 Study and understand some more commands:**

**system (system operations): initialize.c, main.c**

The following code from initialize.c will create the main process and shell 0 (TTY0/Console):

 open(CONSOLE, SERIAL0); ready(create((void \*)main, INITSTK, INITPRIO, "MAIN", 2, 0, NULL), RESCHED\_NO);

The following code in main (main.c) initializes the Shell 1 to be TTY1/SERIAL1:

```
 process main(int argc, char **argv)
 {
 /* Associate TTY1 with second serial port. */
 open(TTY1, SERIAL1);
 enable();
```
 /\* Launch one shell process for each TTY device. \*/ ready(create((void \*)shell, INITSTK, INITPRIO, "SHELL0", 1, CONSOLE),RESCHED\_NO); ready(create((void \*)shell, INITSTK, INITPRIO, "SHELL1", 1, TTY1), RESCHED\_NO);

Thus there is a root process and main process and shell0 and shell1 (corresponding to uart0 and uart1 of the UART).

#### **Shell directory: Shell.c file**

Read the data structure associated with a shell process and how a line buffer is handled, tokenized etc.

process shell(ushort descrp)

{

```
 char buf[SHELL_BUFLEN]; /* line input buffer */
 ushort buflen; /* length of line input */
```
Do you understand how to create a new process now by looking at the above process definitions and process creations?

**all the files in tty and uart directories.**

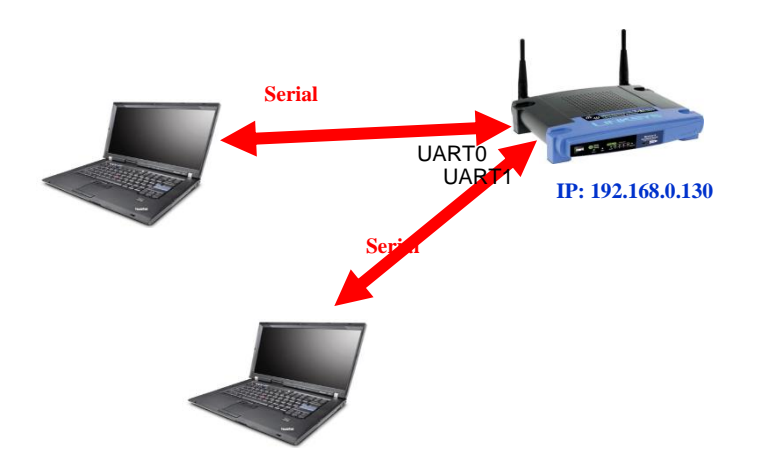

Fig 3: Network to enable serial network with Embedded XINU /WRT54GL platform

# **3.7 Periodic real-time Tasks Scheduling (30 points)**

In this component of the project you will use **Xinu threads** to implement n periodic tasks. For the task set given below design a cyclic schedule: (i) determine the hyper-period (ii) determine frame size, (iii) provide a timing chart and (iv) a cyclic (executive) schedule. ti is the task#, ri is the arrival time, ei is the execution time, pi is the period and Di is the relative deadline.

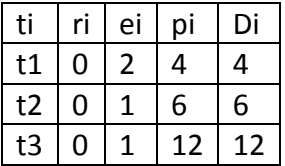

Based on the schedule write a Xinu program with (i) built-in schedule and (ii) built-in schedule to carry our these periodic tasks. **Each task will be represented by a xinu process (thread).** We discussed this in class and a solution is available in your text and in the demoes directory. You have to port it to XINU environment.

### **3.8 Write a chat program (30 points) using UART serial connection**

a. Add a chat program with login feature that will prefix messages with the originator's name and print it on the device (lap top).

b. Extend the chat program to allow multiple user (more than 2) and allow chatters to join and leave. In this case there is a super user admin who can kick out chatters with problems. Assume that each chatter (person) is inherently a "problem chatter" with certain probability!

#### **3.9 XINU Semaphores for Synchronization and Mutual exclusion (10 points)**

Add two programs as shell commands that will illustrate use of XINU semaphores for (i) synchronization (ii) mutual exclusion. For (i) use threes tasks that will work in sequence passing data from one to the next. For (ii) Create three tasks that will have to share a resource like a counter and update it one at a time. Let the threads/tasks sleep for random amount of time for simulating computation.

#### **4. References**

[1] WRT54GL: http://www.linuxelectrons.com/features/howto/consolidated-hacking-guide-linksys-wrt54gl/print

- [2] EXINU: http://xinu.mscs.mu.edu
- [3] WRT4GL : http://www.wi-fiplanet.com/tutorials/article.php/3562391
- [4] EXINU memory: http://xinu.mscs.mu.edu/HOWTO:Deploy\_Xinu
- [5] CFE: http://xinu.mscs.mu.edu/CFE
- [6] TFTP: [http://www.tftp-server.com/tftp\\_server\\_overview.html](http://www.tftp-server.com/tftp_server_overview.html)

[7] What really Happened on Mars?, An email/article by Mike Jones, Dec 1997.

[http://research.microsoft.com/en-us/um/people/mbj/mars\\_pathfinder/mars\\_pathfinder.html](http://research.microsoft.com/en-us/um/people/mbj/mars_pathfinder/mars_pathfinder.html)

[8] P. Asadoorian, and L. Pesce, WRT54G Ultimate Hacking Guide, edited by Raul Siles, Syngress, 2007. <https://we.riseup.net/assets/48812/Linksys%20WRT54G%20Ultimate%20Hacking.pdf>

# **Appendix A**

#### **How to get started with XINU:**

#### **Note: you will have to login to nexos.cse.buffalo.edu before you do any of these:**

How to copy (or download) xinu baseline code, compile, deploy and run it.

1. Obtain the tarball from home directory cd /home

2. Copy the tarball to your directory cp xinu mips-1.0.2.tar.gz  $\sim$ 

3. Go to your directory and untar the package cd ~ tar zxf xinu\_mips-1.0.2.tar.gz

4. Go to xinu\_mips-1.0.2 cd xinu\_mips-1.0.2

5. View all the files and folders ls

6. Go to the compile folder cd compile

7. Compile all the source files make

8. View available routers xinu-status

9. You need the file xinu.boot so stay in the compile folder mips-console router\_name

For example, mips-console moiz

After a lot of messages a prompt appears. Test the xinu deployement using some of the shell commands.

10. You have to release the router once you are done using it.

Press ctrl + spacebar

#### **and then q**

#### **Appendix B**

#### **Adding shell commands.**

You will adding all the commands as shell programs, we have described below the steps for adding a shell command. This is adapted from exinu wiki; see <http://xinu.mscs.mu.edu/Shell> This page was added to the wiki on our request.

Lets say we want to add an echo command that echo s the words that list after the command "echo"

1. Update include directory shell.h file include/shell.h to include prototype

command xsh echo(ushort stdin, ushort stdout, ushort stderr, ushort nargs, char \*args[])

2. Update shell/shell.c command table to include command as an entry {echo, FALSE, xsh\_echo}

The second parameter says "FALSE" because echo is not a built-in function.

=========================================================================

3. Add xsh\_command.c in the shell directory Add xsh\_echo.c file in the shell directory. Its content is as follows:

```
/**
* @file xsh_echo.c
 * @provides xsh_echo
 *
* $Id$
*/
/* Embedded XINU, Copyright (C) 2007. All rights reserved. */
#include <kernel.h>
#include <stdio.h>
#include <string.h>
/**
* Shell command echos input text to standard out.
 * @param stdin descriptor of input device
* @param stdout descriptor of output device
* @param stderr descriptor of error device
* @param args array of arguments
 * @return OK for success, SYSERR for syntax error
*/
command xsh echo(ushort stdout, ushort stdin, ushort stderr, ushort nargs, char
*args[])
{
   int i; /* counter for looping through arguments */ /* Output help, if '--help' argument was supplied */
   if (nargs == 2 \& strncmp(args[1], "--help", 6) == 0)
     {
         fprintf(stdout, "Usage: clear\n");
        fprintf(stdout, "Clears the terminal.\n");
        fprintf(stdout, "\t--help\t display this help and exit\n");
        return SYSERR;
     }
```

```
 /* loop through the arguments printing each as it is displayed */
for ( i = 1; i < nargs; i++ )
 {
     fprintf(stdout, "%s ", args[i]);
 }
 /* Just so the next prompt doesn't run on to this line */
 fprintf(stdout, "\n");
/* there were no errors so, return OK */ return OK;
```
============================================================================ 4. Update compile/Makefile to add the newly created shell file to be included in the compilation

process. In the  $SHL = \ldots$ add xsh\_echo.c

}

5. Compile and upload

cd compile make xinu-status (find a free server: do not use the server name with a 1 at the end,. Example brylow1)

To upload: mips-console server\_name ex: mips-cosole moiz

- 6. If everything worked alright you will see xsh> prompt.
- 7. Type help to see "echo" listed as one of the shell commands
- 8. Type the command "echo" and some words. You will see the words you types echoed back.

# **Appendix C**

So you want to chat: Prepared by Brain Haag, one of the TAs for the course in its earlier offering.

The purpose of this assignment is to illustrate how to use hardware UARTs via the TTY drivers, as such, our "chat" program will utilize these to communicate back and forth. Conceptually, the flow of data is as follows. Remember you connect to Brylow(or whichever) with mips-console, and to Brylow1 with xinu-console.

#### **>mips-console xyz >xinu-conxole xyz1**

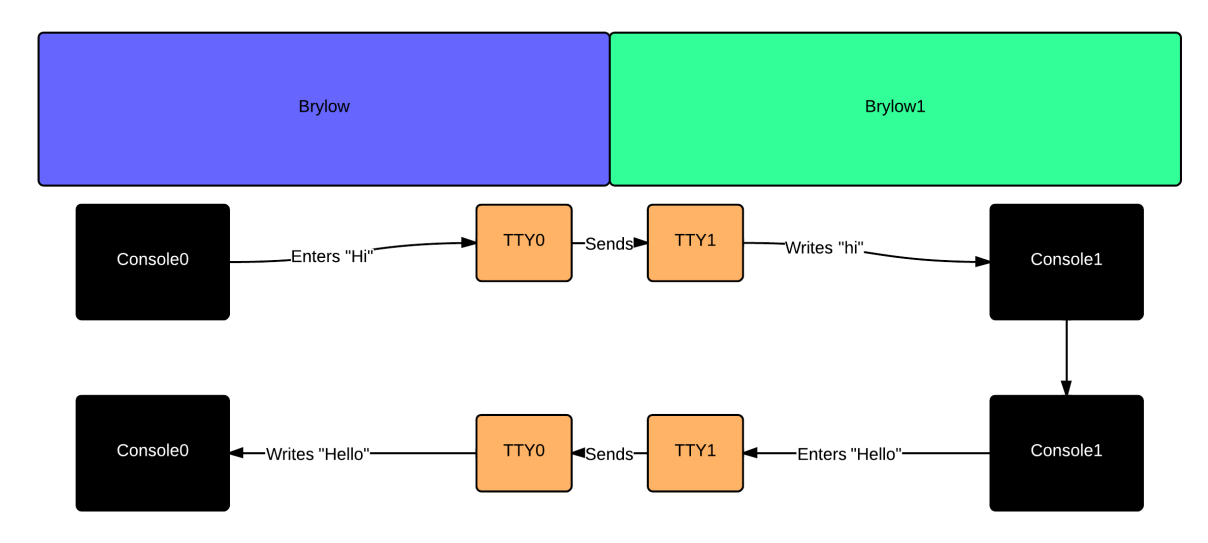

To start with, make sure to include standard libraries for dealing with text programs on Xinu.

kernel.h stdlib.h shell.h stdio.h

You'll want some kind of structure to hold messages coming it from the console. Typically this will be a character array. For ease you can define a constant for its length.

#define message\_length 16 char messages[message\_length]

Let's say TTY1 has just sent us a message (us being TTY0), we can read that simply with the read command. You do this by reading from your own local TTY.

read(TTY0, messages, message\_length)

This checks TTY0, for the char array messages, up to the length we defined earlier.

Similarly you can write to TTYs quite simply.

```
write(TTY1, messages, message_length)
```
Or

fprintf(TTY1, "text")

So TTY0 reads from itself, gets any new messages, user types a message, sends it to TTY1, TTY1 reads from itself, checks for new messages. This cycle repeats until the program is exited.

One consideration is clearing the buffer of each TTY, when you send text to the TTY driver, it's not deleted. So your second message may appear concatenated to the first one if you leave it there! You'll need a method to reset it to empty after each message.

That's really all there is to chat on Xinu.

# **Appendix D**

How to submit? What to submit?

You submit one tar file with all the modifications for the various questions above.

 $\geq$ cd ? to the root of the directory where you xinu kernel is located

>scp –rp xinu\_mips-1.0.2 [bina@timberlake.cse.buffalo.edu:/home/faculty/bina/cse321/fall2015](mailto:bina@timberlake.cse.buffalo.edu:/home/faculty/bina/cse321/fall2015) **Where replace my username with your username, and the path with your cse321 path on timberlake**

>logout

Then on timberlake, change folder to where you xinu kernel source code is; compress the files into one tar file and submit >tar -cvf lab2.tar xinu\_mips-1.0.2 >submit\_cse321 lab2.tar

Appendix D: How to kill a process /task deployed on xinu?

>ps Will give the process status. You will see something like this.

PID TTY TIME CMD 16504 ? 00:00:00 sshd 16505 pts/15 00:00:00 bash 16989 pts/15 00:00:00 mips-console 16990 pts/14 00:00:00 xinu-console 27636 ? 00:00:00 gnome-keyring-d

>kill -9 16504 Where 16504 is the pid of the root process for your connection. Note: You cannot kill anybody else's processes. We (myself, ajay and qi), the super users can. Let us if anybody is overstaying on xinu!